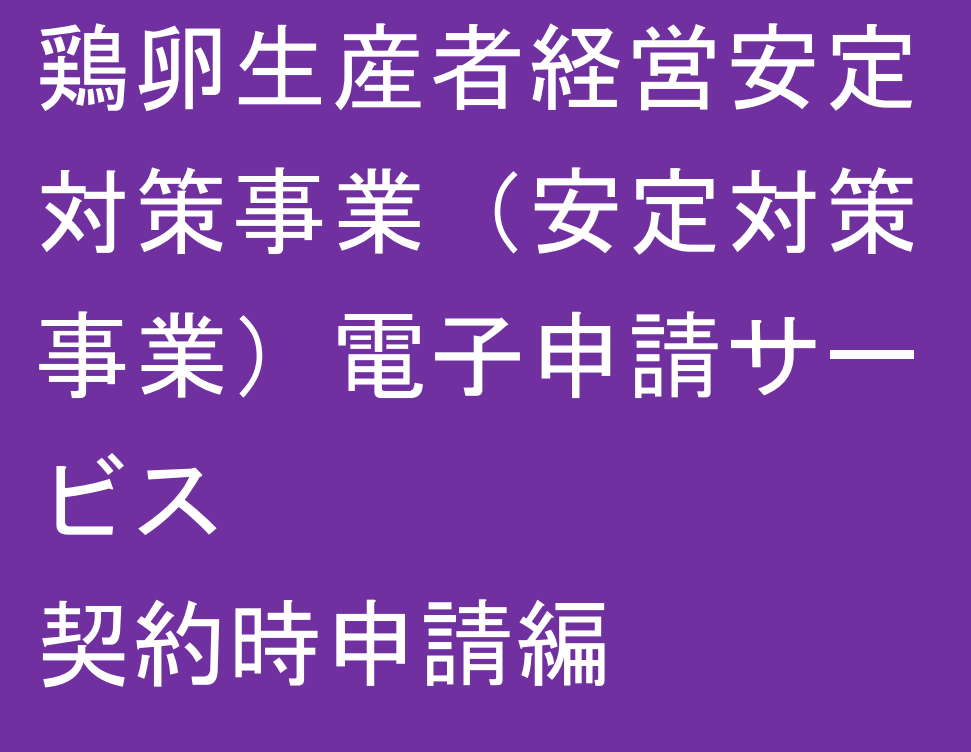

2023

2

第 1.0 版

# 改版履歴

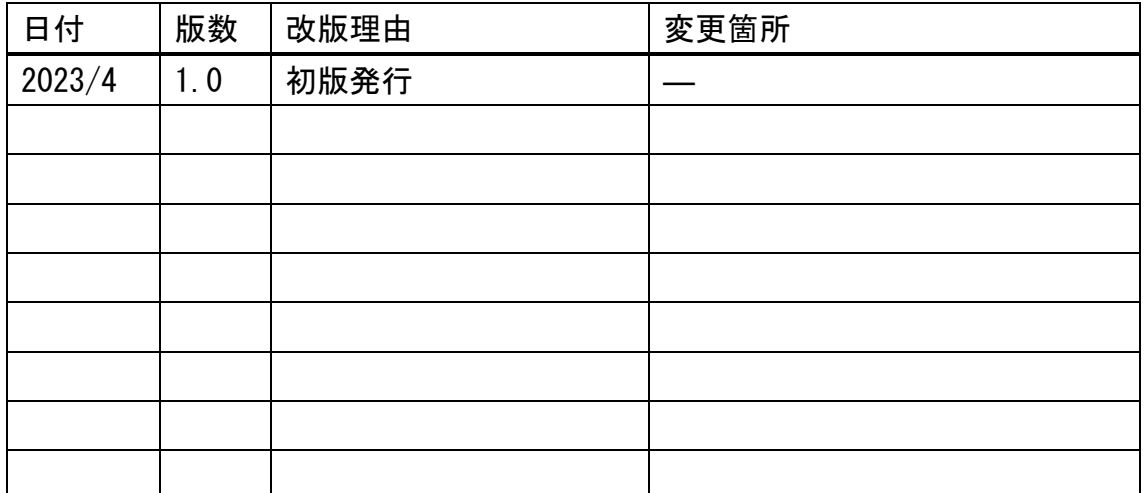

# 目次

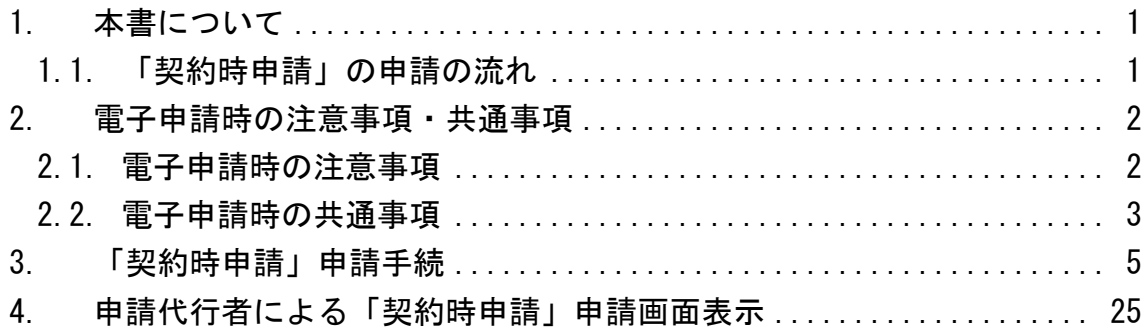

#### <span id="page-3-0"></span>1. 本書について

本書は、農林水産省共通申請サービス(eMAFF:イーマフ)を利用した、鶏 卵生産者経営安定対策事業、安定対策事業)電子申請サービスの「契約時申請 編」となります。

基本契約・年次契約申請を電子申請する具体的な操作手順を記載していま す。基本的な操作方法については、別冊の「鶏卵生産者経営安定対策事業(安 定対策事業)電子申請サービス 基本操作編」を参照してください。

<span id="page-3-1"></span>1.1.「契約時申請」の申請の流れ

基本契約・年次契約といった「契約時申請」を電子申請する際の申請の流れ は、以下になります。

鶏卵生産者経営安定対策事業の電子申請を行うためには、gBizID プライムも しくはメンバーで eMAFF にログインする必要があります。

✓ まだ gBizID を登録されていない方は、「G ビズ ID 簡単登録マニュア ル」(1 月末送付)を参照し、gBizID を登録してください。

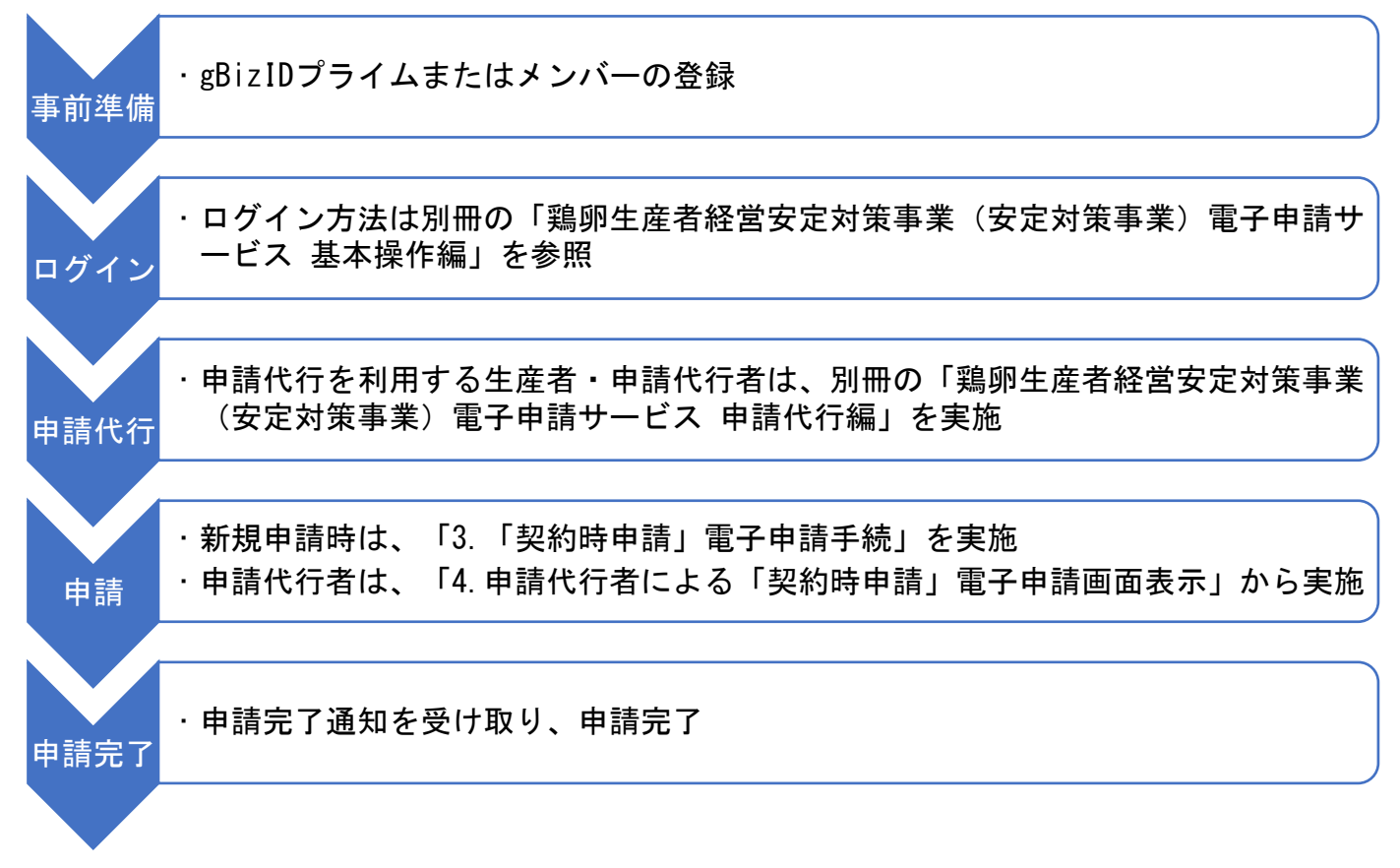

#### <span id="page-4-0"></span>2. 電子申請時の注意事項・共通事項

電子申請時の注意事項、また共通事項について記載します。

#### <span id="page-4-1"></span>2.1.電子申請時の注意事項

(1) メール受信時の注意事項

利用されている電子メールの迷惑メール設定や受信拒否設定等により、 eMAFF から通知される各種通知のメールが届かない場合があります。この場合 は、迷惑メールフォルダや削除フォルダ等にメールが自動で振り分けられてい ないか確認してください。

また、eMAFF から通知されるメール (e@maff.go.jp のアドレスのメール) が 迷惑メールに判定されたり受信拒否されたりしないように、事前に設定をして ください。なお、設定方法等については、利用されている電子メールのサービ スを提供している事業者等にお問合せください。

(2) ブラウザ操作時の注意事項

申請内容の入力途中に、ブラウザの「戻る」ボタンや「再読み込み」ボタン をクリックすると、それまで入力した内容が消えるため、ご注意ください。他 の画面に移動する場合は、必ず、「一時保存」ボタンをクリックして、入力途 中の情報を保存してください。

「一時保存」ボタンの詳しい操作方法は、別冊の「鶏卵生産者経営安定対策 事業(安定対策事業)雷子申請サービス 基本操作編」の「4.3. 申請を一時保 存する・再開する」をご参照ください。

【ブラウザ(Google Chrome)のボタン】

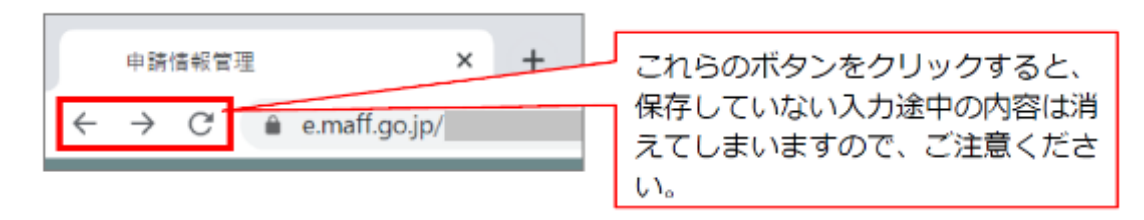

(3) ファイルダウンロード時の注意事項

ブラウザのポップアップブロックの機能により、ファイルのダウンロードが ブロックされる場合がありますので、ブロック解除してください。別冊の「鶏 卵生産者経営安定対策事業(安定対策事業)電子申請サービス 基本操作編」 の「5.2. ポップアップブロックを許可する」を参照してください。

## <span id="page-5-0"></span>2.2.電子申請時の共通事項

(1) 「必須」表示の項目

以下の項目のように、「必須」と表示されている項目は必ず入力してくださ い。

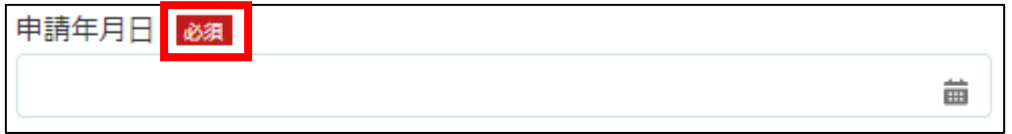

入力せず「申請」ボタンを押した場合、画面上部に「赤く表示されている箇 所を確認してください。」と表示されます。赤く表示されている項目を入力し てください。

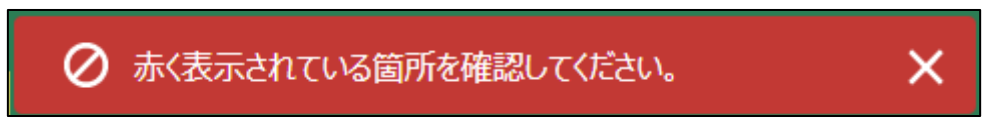

(2) 「ヘルプ」の表示

以下のように、「■」マークにマウスの矢印を合わせると入力項目に関す る「ヘルプ」が表示されます。入力時に確認してください。

✓ すべての項目にヘルプマークが表示されているわけではありません。

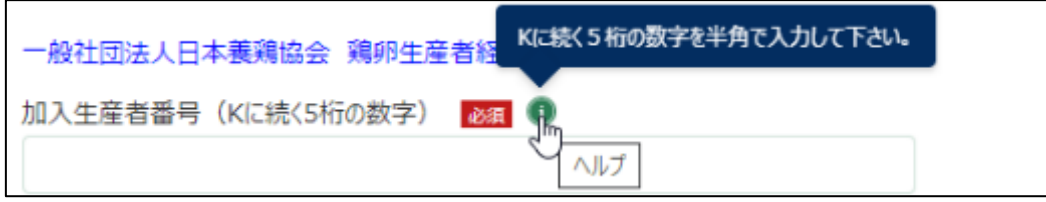

(3) 「入力不可」項目について

以下のように、入力しようとするとマウスの矢印が「◎」と表示される項目 は入力不可項目です。申請時に入力する必要のない項目のため、操作マニュア ル上でも説明はありません。

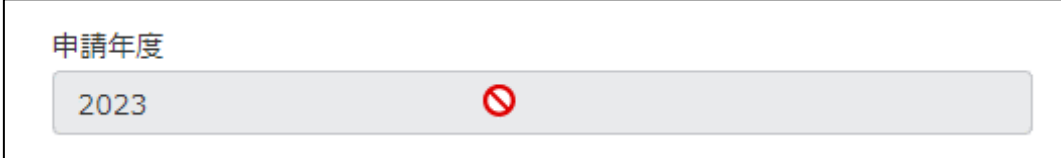

(4) 「日付」入力項目について

「申請年月日」のように、入力項目の右端に「■」が表示されている項目は クリックするとカレンダーが表示されます。入力時にお使いください。

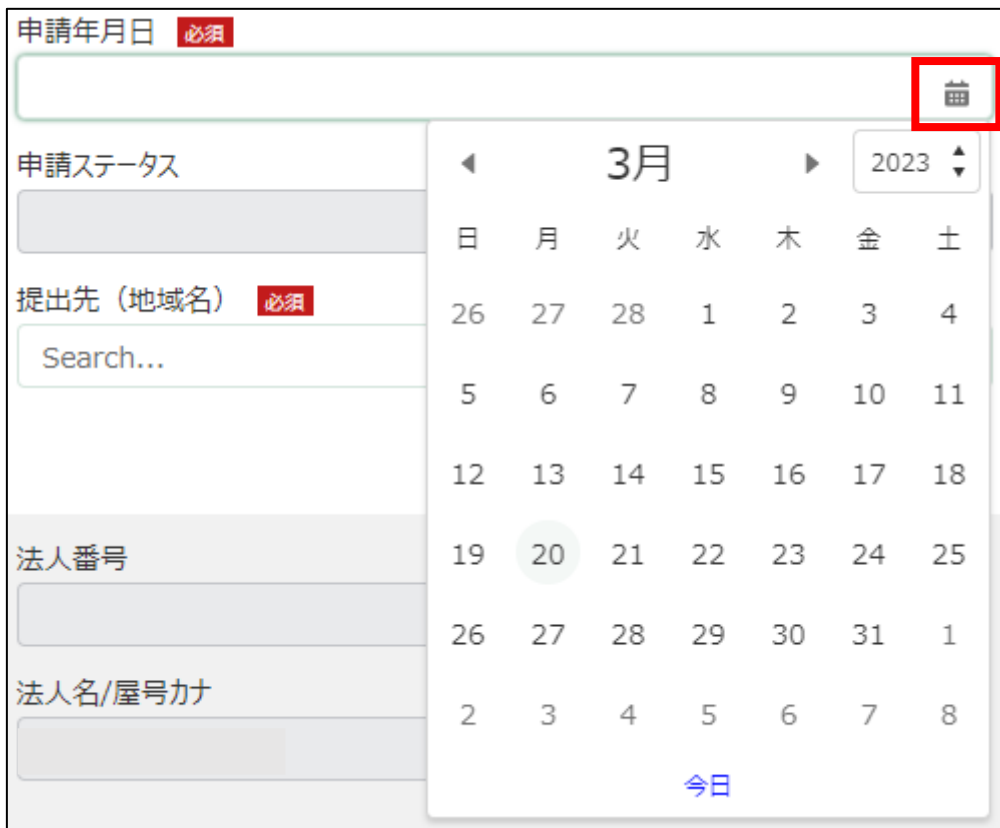

<span id="page-7-0"></span>3. 「契約時申請」電子申請手続

新規に基本契約・年次契約といった「契約時申請」を電子申請する操作手順 を記載します。

1. eMAFF にログインします。

ログイン方法は、別冊の「鶏卵生産者経営安定対策事業(安定対策事 業) 電子申請サービス 基本操作編」の「3. eMAFF へのログイン・ログア ウト」を参照してください。

2. ホーム画面上部の「手続を探す」をクリックし、表示された一覧から 「利用できる全ての手続から探す」をクリックします。

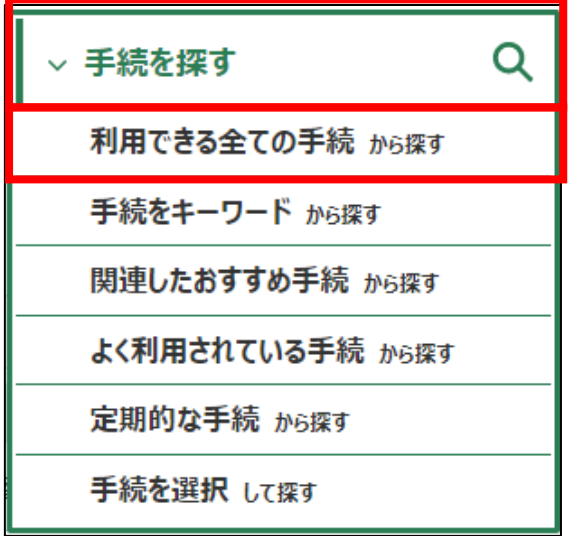

3. 「利用できる全ての手続から探す」画面の「制度・手続名」に「鶏卵価 格差補てん等契約」と入力し、「検索」ボタンをクリックします。

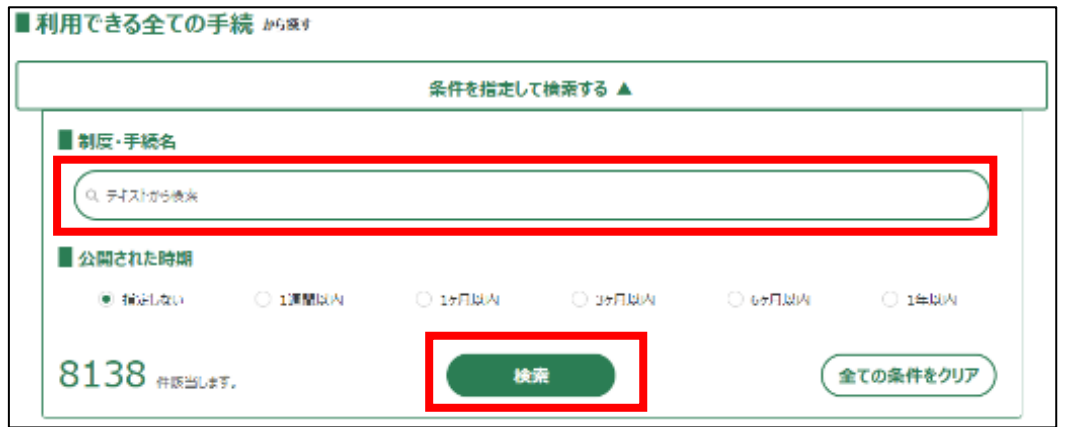

4. 表示された一覧で、「制度」列に「鶏卵生産者経営安定対策事業」、「手 続」列に「鶏卵価格差補てん等契約」が表示されていることを確認の上、 「新規」列のボタンをクリックします。

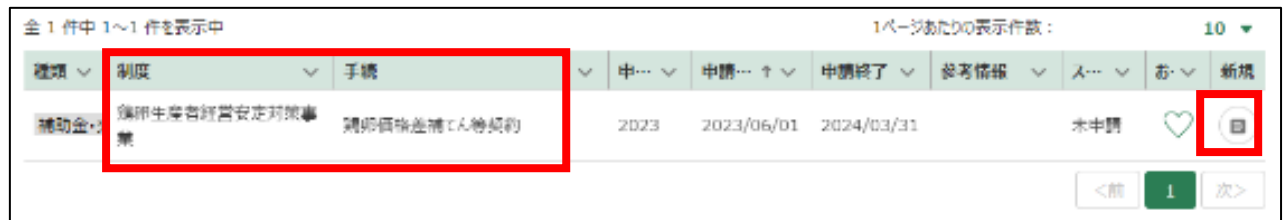

5. 「手続の詳細」画面が表示されます。

「鶏卵価格差補てん等契約」は入力項目が「手続内容」・「別紙様式第1 号」・「別紙様式第2号」・「別紙様式第3号」・「確認書」・「細則様式1」と いうタブに分かれています。ご注意ください。

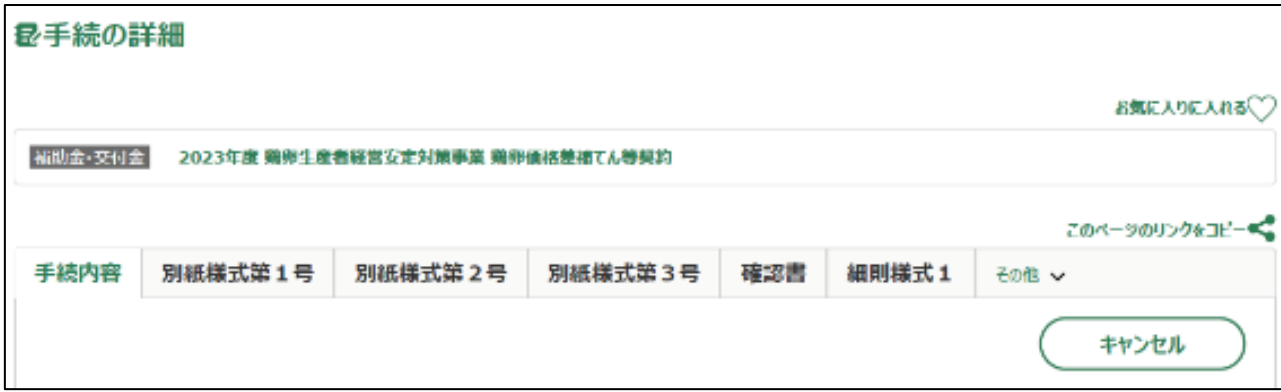

- 6. 「申請年月日」に申請を提出する日付を入力します。右端の「 」をク リックするとカレンダーが表示されます。
	- ✓ 未来の日付は入力できません。申請当日を入力してください。

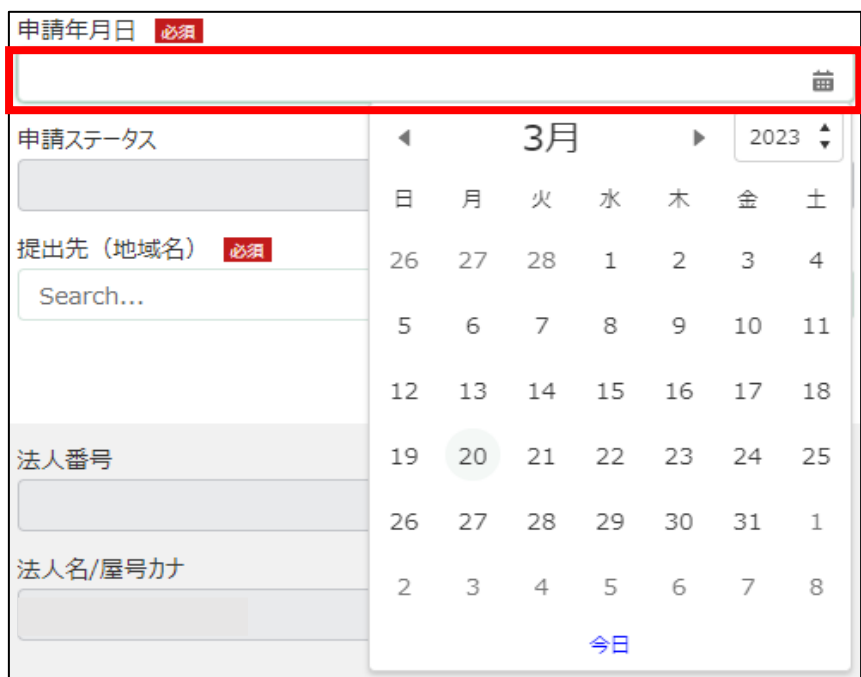

7. 「提出先(地域レベル)」から、「地方」を選択します。入力欄をクリッ クすると、候補が表示されます。

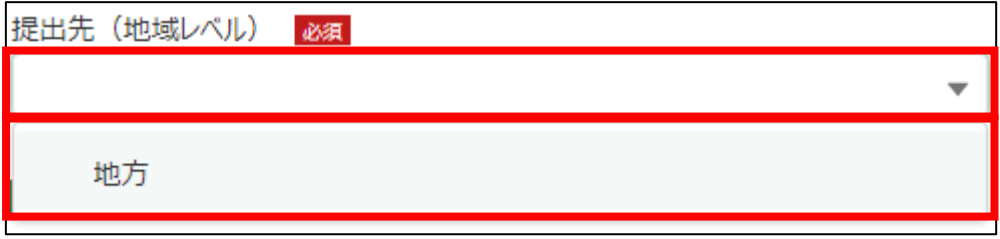

8. 「提出先(地域名)」から、「日本養鶏協会」を選択します。入力欄をク リックすると、候補が表示されます。

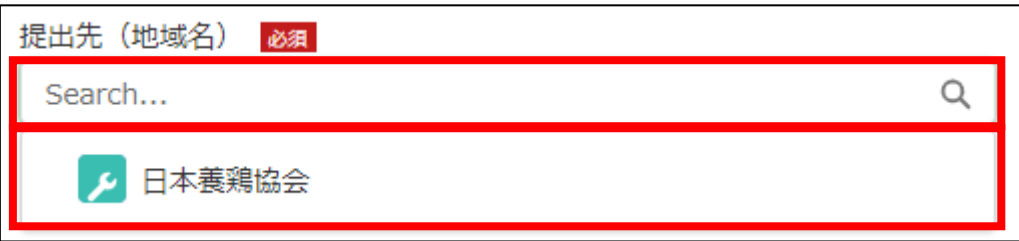

9. 「今回行う契約を選択してください」から、今回申請を行う契約を選択 します。入力欄をクリックすると、候補が表示されます。

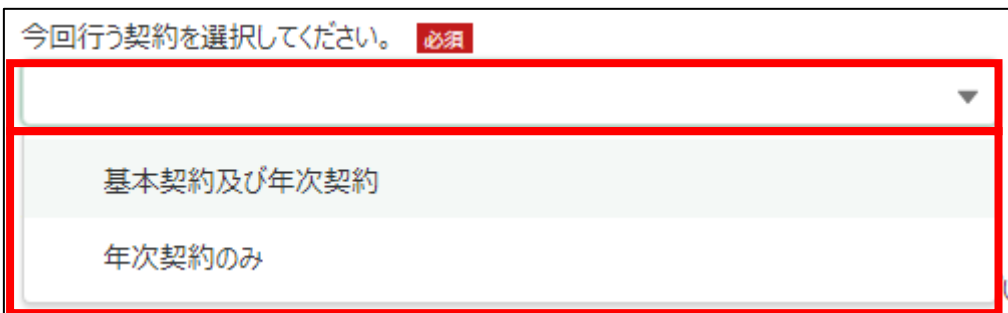

10. 「加入生産者番号(K に続く 5 桁の数字)」に K に続く 5 桁の数字を入力 します。

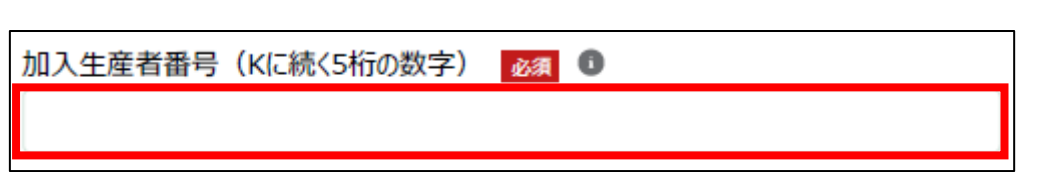

11. 「担当者情報」を入力します。

✓ 半角数字で入力してください。

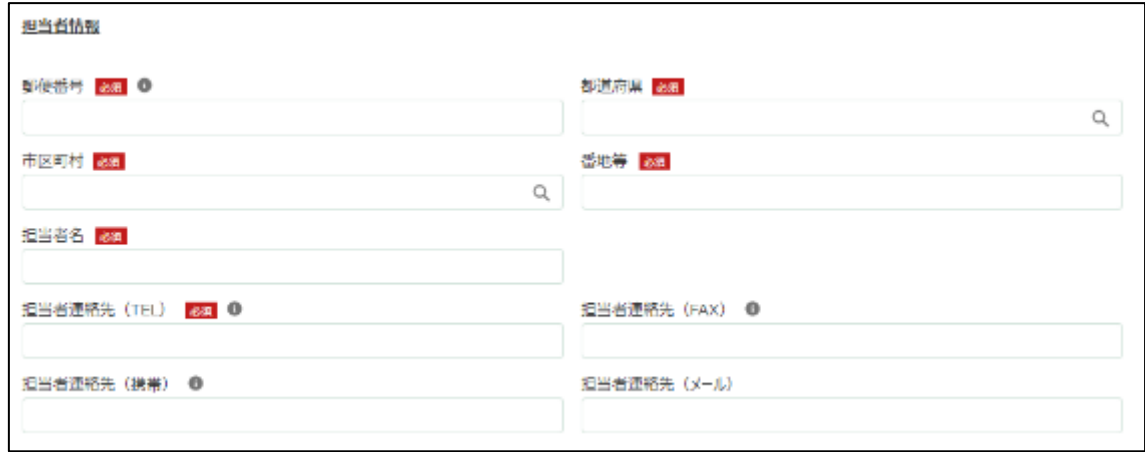

12. 「郵便番号」をハイフン抜きで入力します。

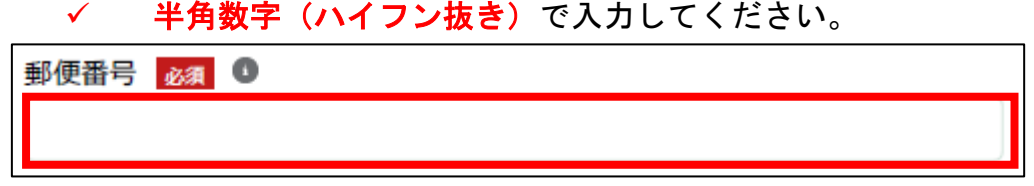

13. 「都道府県」から、該当の都道府県を選択します。入力欄をクリックす ると、候補が表示されます。

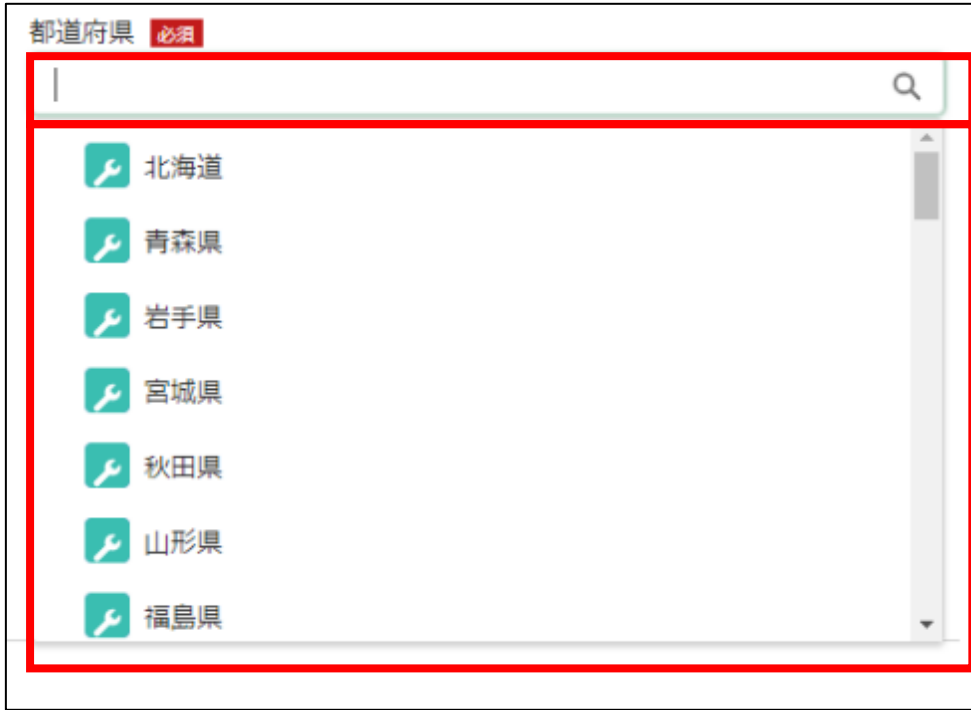

14. 「市区町村」から、該当の市区町村を入力します。入力欄をクリックす ると、候補が表示されます。

以下の画像は、手順 13 で「北海道」を選択した際の候補になります。

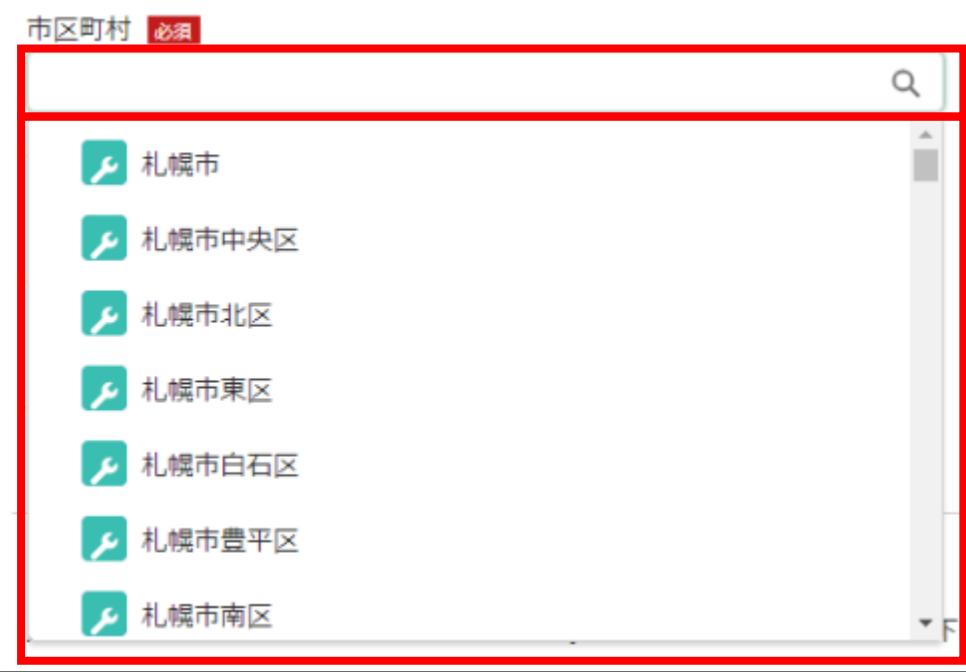

15. 「番地等」に市区町村以降の住所を入力します。

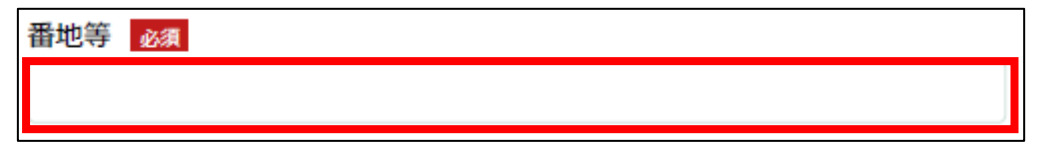

16. 「担当者氏名」に鶏卵生産者経営安定対策事業の担当者氏名を入力しま す。

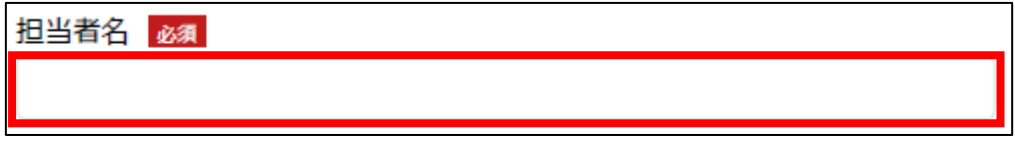

17. 「担当者連絡先(TEL)」に担当者の電話番号を入力します。 ✔ 半角数字(ハイフン抜き)で入力してください。

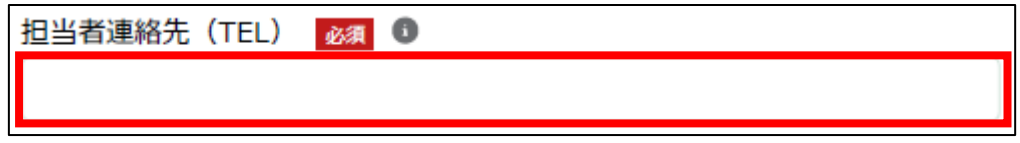

18. 「担当者連絡先(FAX)」に FAX 番号を入力します。 ✔ 半角数字(ハイフン抜き)で入力してください。

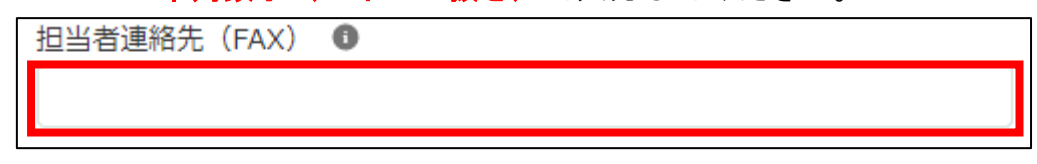

19. 「担当者連絡先(携帯)」に担当者の携帯電話番号を入力します。 ✔ 半角数字(ハイフン抜き)で入力してください。

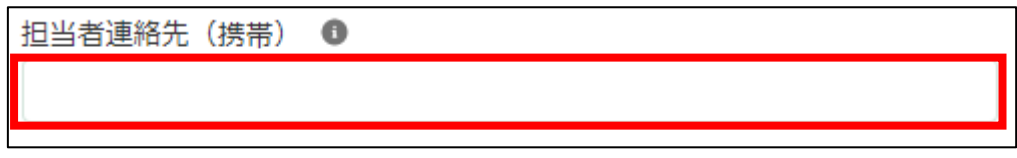

20. 「担当者連絡先(メール)」に担当者の電子メールアドレスを入力しま す。

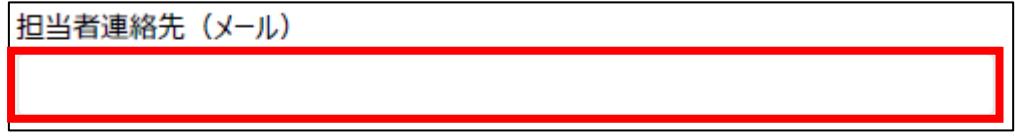

21. 再申請する場合は、「再申請」のチェックボックスをクリックします。該 当しない場合は、手順 20 に進んでください。

既に一度申請し最終承認されているものの、内容に修正があり再申請される場合は、以下にチェックを入れてください。 再申請

- 22. 「添付フォーム(配合飼料価格安定制度加入に関する申告書)」を添付し ます。「ファイルをアップロード」ボタンをクリックします。
	- ✓ 日本養鶏協会のホームページ上で公開している「配合飼料価格安定 制度加入に関する申告書」をダウンロードし、利用してください。
	- ✓ 添付ファイルの上限は 100MB になっています。
	- ✓ 添付できるファイル形式は、Microsoft Word 形式・Microsoft Excel 形式・Microsoft PowerPoint 形式・テキスト形式・PDF 形式・画像形 式になります。

添付フォーム (配合飼料価格安定制度加入に関する申告書) 必須 6 **. ファイルをアップロード** またはファイルをドロップ

23. エクスプローラーが表示されるため、添付するファイルを選択し、「開 く」ボタンをクリックします。

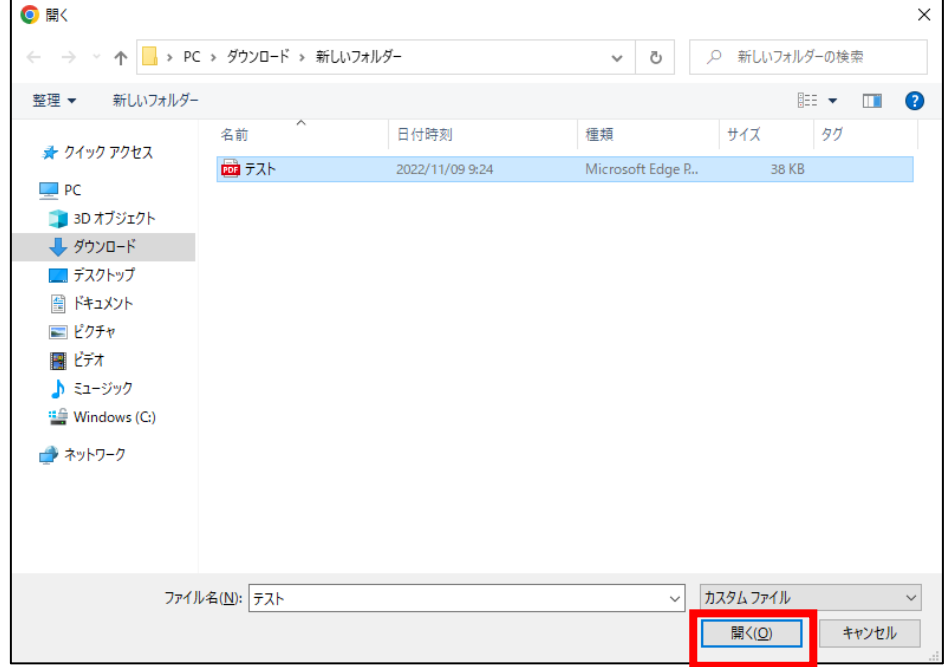

24. ファイルアップロードに完了すると、「X ファイルのうち X ファイルが アップロードされました」という画面が表示されるため、「完了」ボタンを クリックします。

以下の画像は手順 23 で「テスト.pdf」を選択した画面になります。

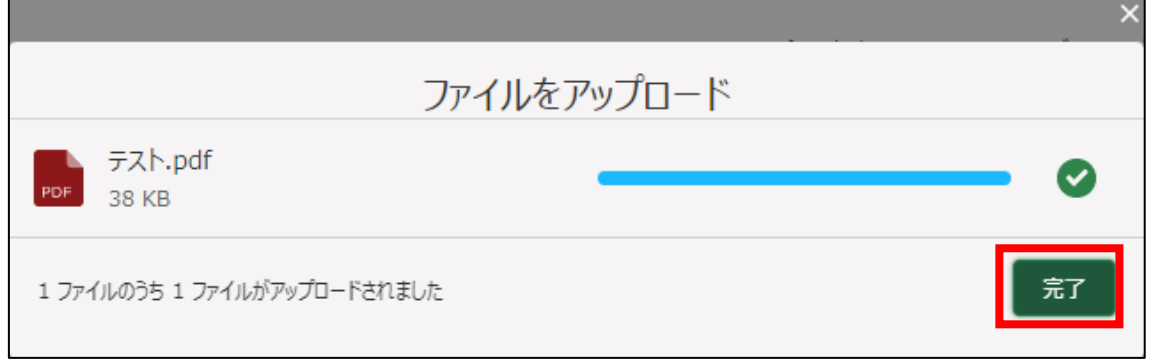

25. 「ファイルをアップロード」ボタンの下に、手順 23 で選択したファイル 名が添付されていることを確認します。

以下の画像は手順 23 で「テスト.pdf」を選択した画面になります。

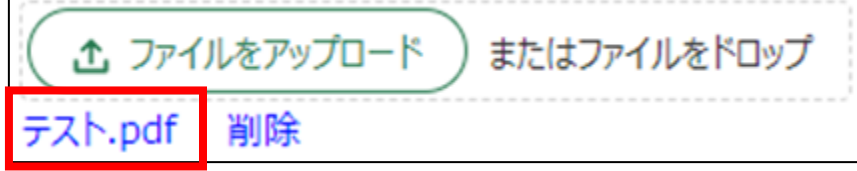

26. 画面上部に移動し、「別紙様式第1号」をクリックします。 基本契約を申請しない場合は、手順 35 に進んでください。

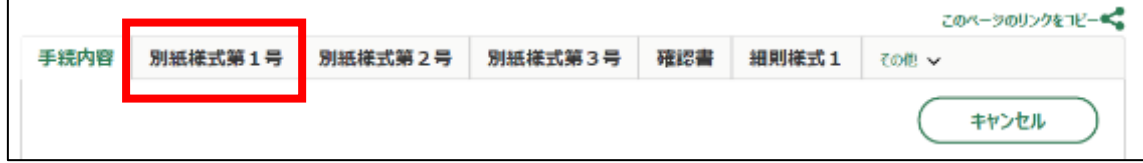

27. 「令和 5 年度」の「一羽あたり対象数量」に「契約時の鶏舎収納可能羽 数」入力項目下の表より選択して入力します。

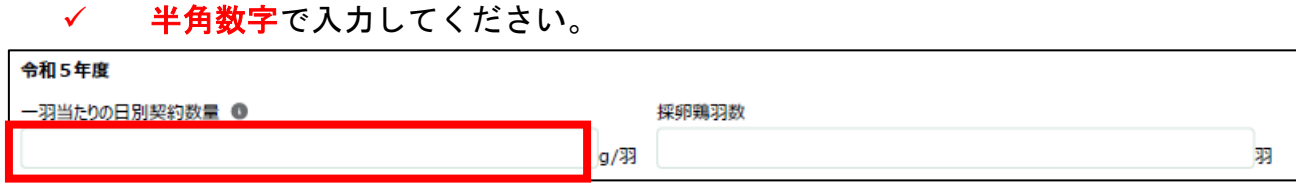

- 28. 「令和 5 年度」の「採卵鶏羽数」を入力します。
	- ✓ 半角数字で入力してください。
	- ✓ 100 羽未満を四捨五入してください。

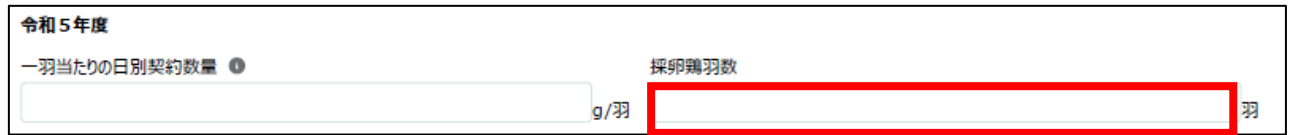

29. 「令和 6 年度」の「一羽あたり対象数量」に「契約時の鶏舎収納可能羽 数」入力項目下の表より選択して入力します。

✓ 半角数字で入力してください。

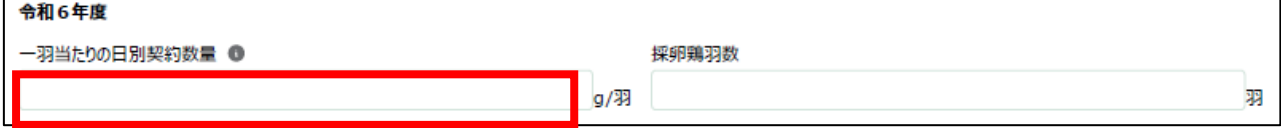

- 30. 「令和 6 年度」の「採卵鶏羽数」を入力します。
	- ✓ 半角数字で入力してください。
	- ✓ 100 羽未満を四捨五入してください。

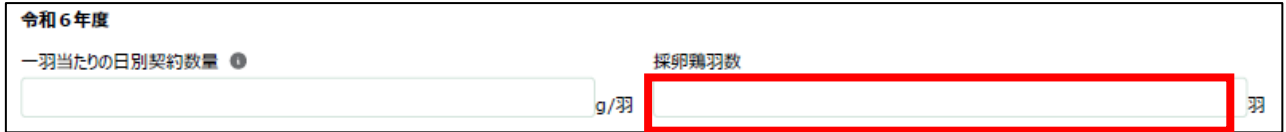

31. 「令和 7 年度」の「一羽あたり対象数量」に「契約時の鶏舎収納可能羽 数」入力項目下の表より選択して入力します。

## ✔ 半角数字で入力してください。

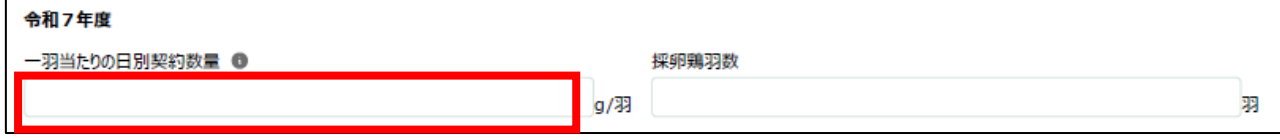

- 32. 「令和 7 年度」の「採卵鶏羽数」を入力します。
	- ✓ 半角数字で入力してください。
	- ✓ 100 羽未満を四捨五入してください。

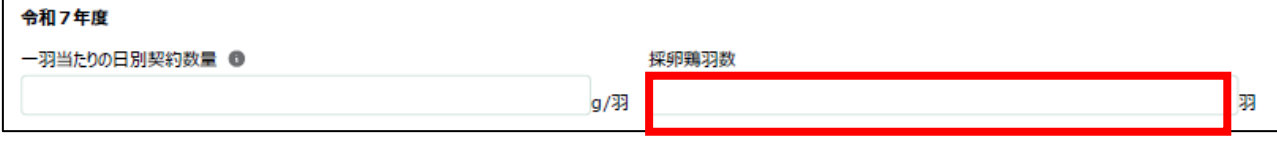

33. 「契約時の鶏舎数量可能羽数」を入力します。

✓ 半角数字で入力してください。

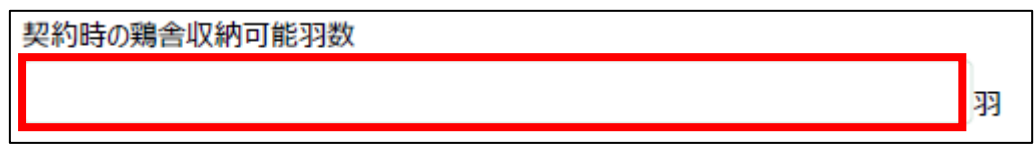

34. 契約内容を確認の上、画面下部のチェックボックスをクリックします。

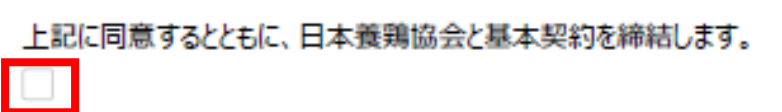

35. 画面上部に移動し、「別紙様式第2号」をクリックします。

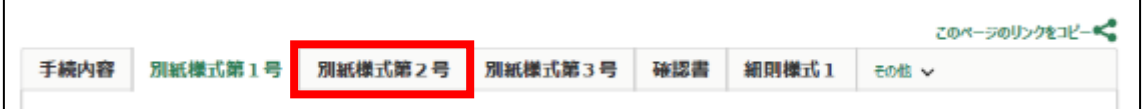

36. 「契約対象年度(西暦)」に西暦で今回の契約対象年度を入力します。 ✓ 西暦を半角数字で入力してください。

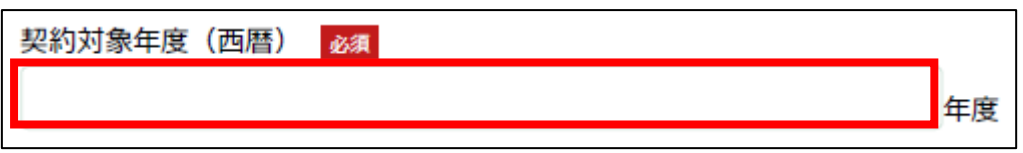

37. 「契約対象年度(令和)」に和暦で今回の契約対象年度を入力します。 ✔ 和暦を半角数字で入力してください。

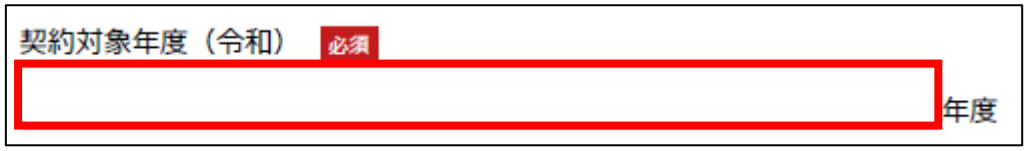

38. 「採卵鶏羽数(100 羽未満四捨五入)」を入力します。

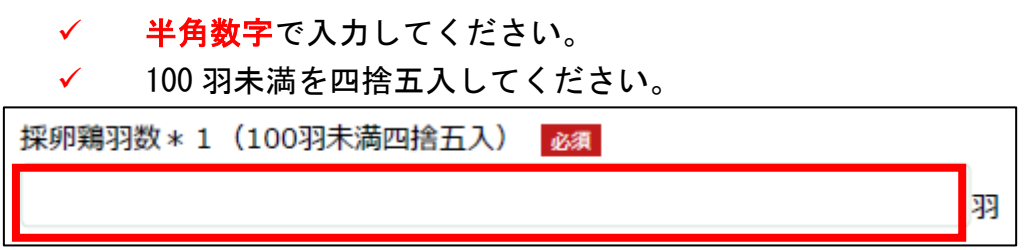

39. 「契約時の収納可能羽数」を入力します。

✓ 半角数字で入力してください。

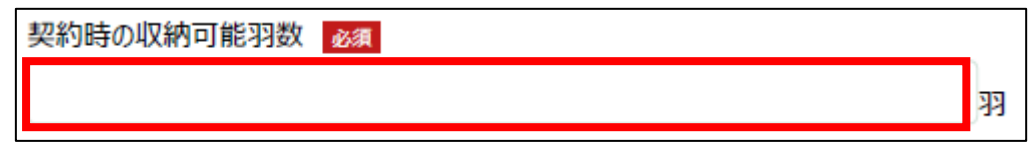

40. 「一羽あたりの契約数量」を入力します。 ✔ 半角数字で入力してください。 一羽当たりの日別契約数量 \* 2 必須 q/羽

41. 「備考(注)」を入力します。

✓ 基本契約時の年次数量と本年時契約数量が異なる場合は入力してく ださい。該当しない場合は、手順 42 に進んでください。

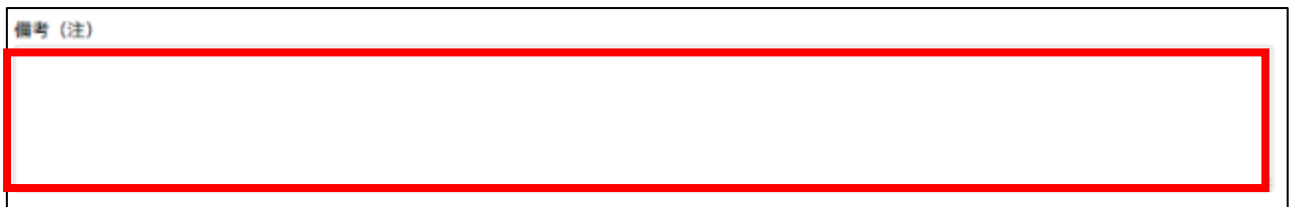

42. 契約内容を確認の上、画面下部のチェックボックスをクリックします。

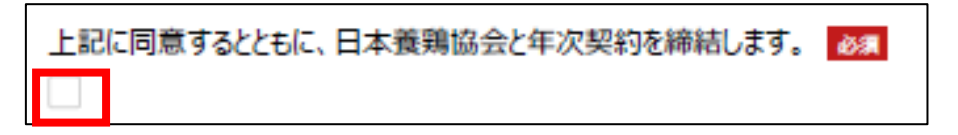

43. 画面上部に移動し、「別紙様式第3号」をクリックします。

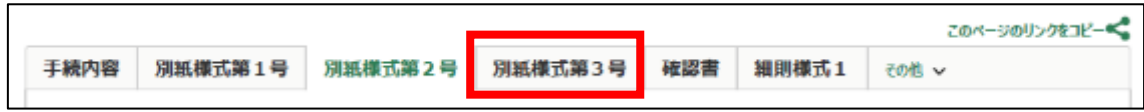

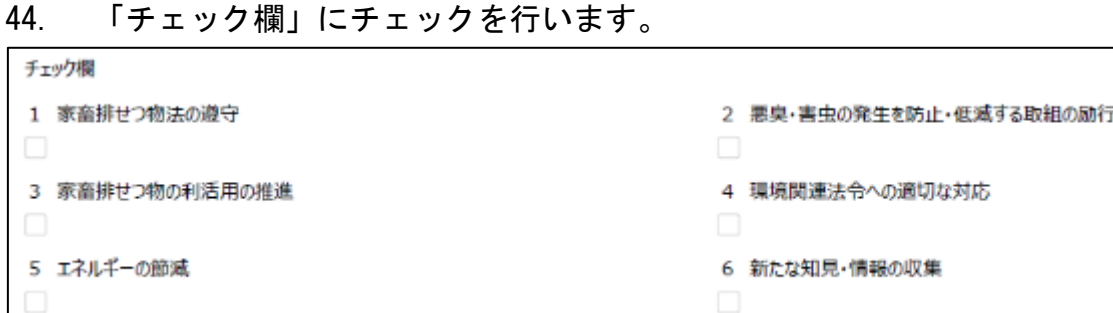

45. 「チェック欄」の「1 家畜排せつ物法の遵守」が実行できていると判 断する場合は、チェックボックスをクリックします。

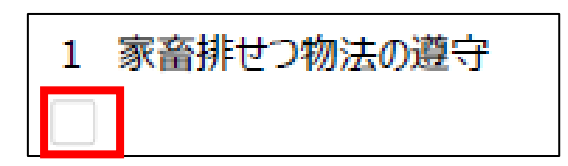

46. 「チェック欄」の「2 悪臭・害虫の発生を防止・低減する取組の励 行」が実行できていると判断する場合は、チェックボックスをクリックし ます。

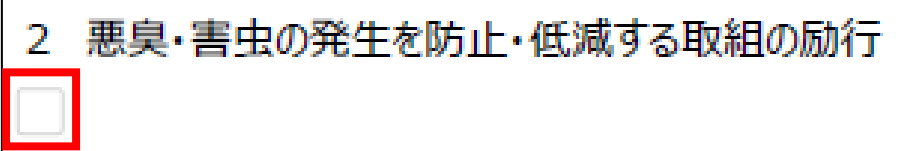

47. 「チェック欄」の「3 家畜排せつ物の利活用の推進」が実行できてい ると判断する場合は、チェックボックスをクリックします。

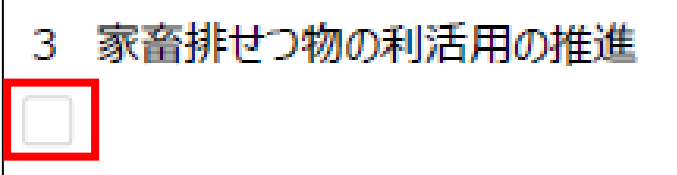

48. 「チェック欄」の「4 環境関連法令への適切な対応」が実行できてい ると判断する場合は、チェックボックスをクリックします。

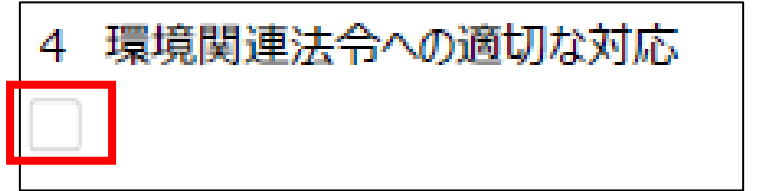

49. 「チェック欄」の「5 エネルギーの節減」が実行できていると判断す る場合は、チェックボックスをクリックします。

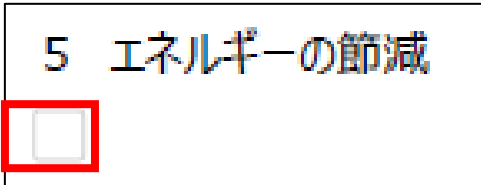

50. 「チェック欄」の「6 新たな知見・情報の収集」が実行できていると 判断する場合は、チェックボックスをクリックします。

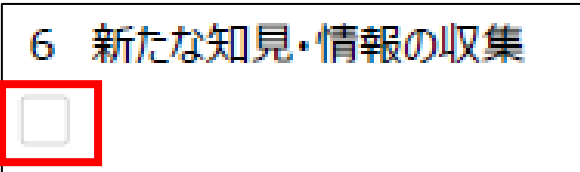

- 51. 「【該当項目が無い項目、実行できない項目がある場合等の理由、改善の 予定など(記入欄)】」を入力します。
	- ✔ 該当がない項目や実行できない項目がある場合には、チェック欄に は印を付けず、その項目ごとに下欄にその理由、改善の予定などを記 入してください。該当しない場合は、手順 52 に進んでください。

【談当項目が無い項目、実行できない項目がある場合等の理由、改善の予定など(記入欄)】

52. 「点検日」に点検した日付を入力します。右端の「 」をクリックする とカレンダーが表示されます。

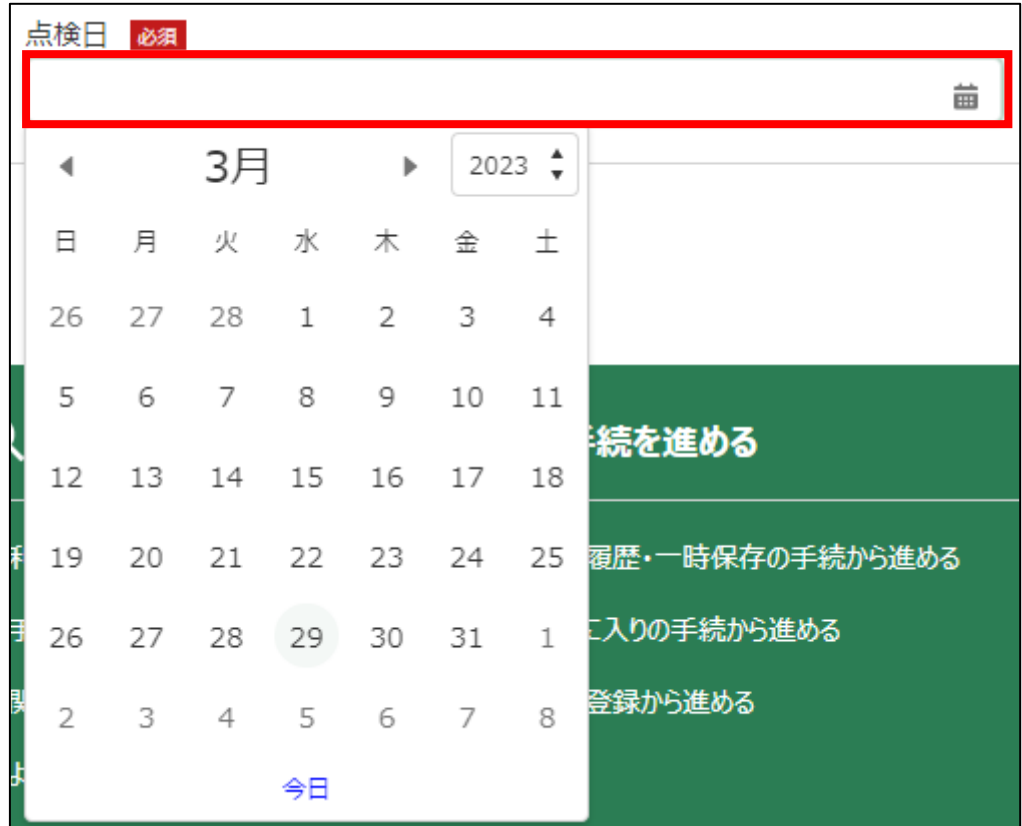

53. 「点検者氏名」に点検した氏名を入力します。

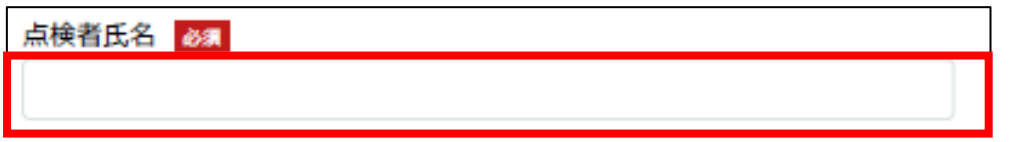

54. 画面上部に移動し、「確認書」をクリックします。

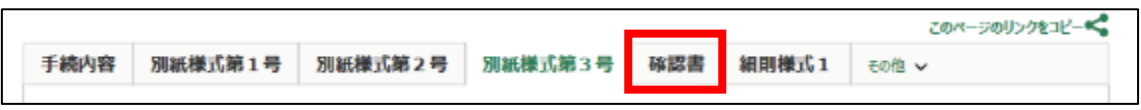

55. 契約内容を確認の上、画面下部のチェックボックスをクリックします。

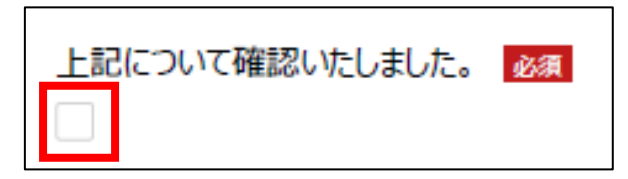

- 56. 画面上部に移動し、「細則様式1」をクリックします。
	- ✓ 2 か所以上の農場所有者、もしくは契約書所在地と農場所在地が異な る場合のみ、以下の手順 57~68 を実施します。該当しない場合は、手順 69 に進んでください。

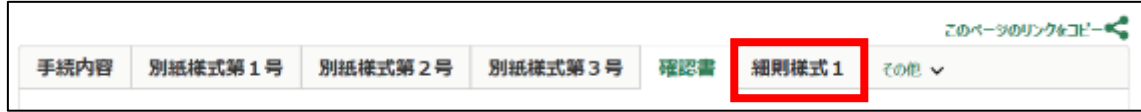

## 57. 表示されている一覧の「編集」列のボタンをクリックします。

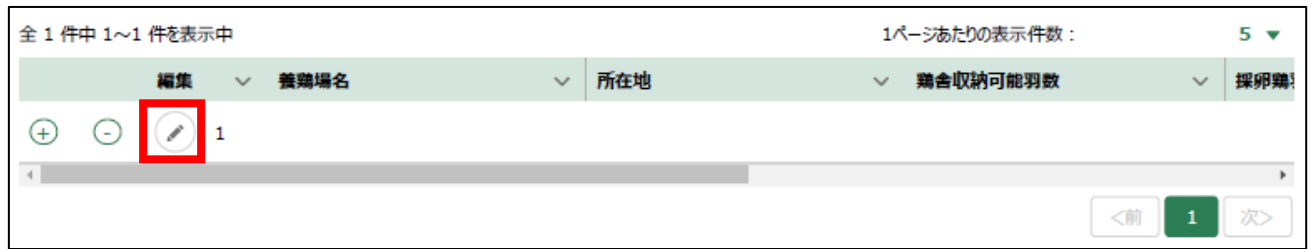

### 58. 「基本か年次か\_繰返番号(1)」の画面が表示されます。

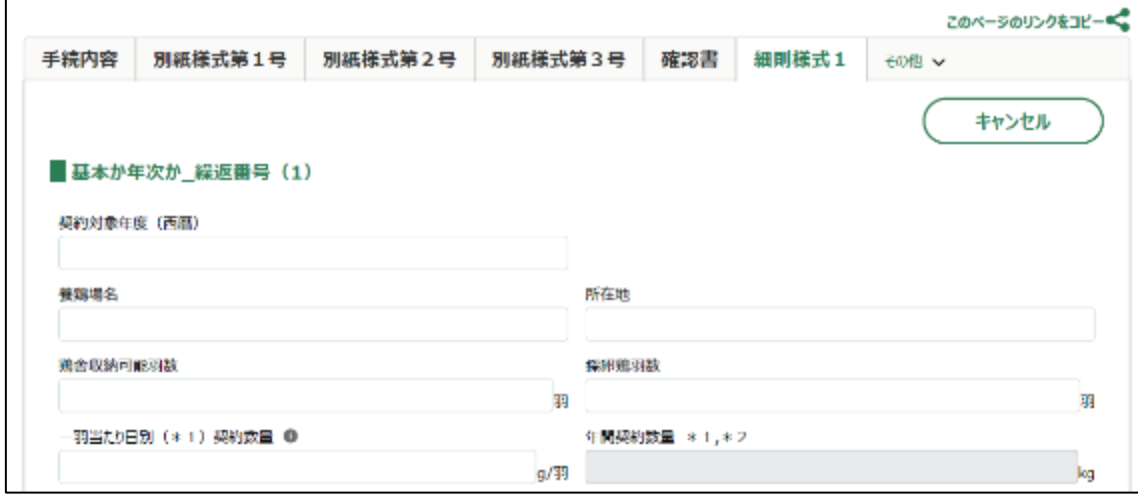

## 59. 「契約対象年度(西暦)」に西暦で今回の契約対象年度を入力します。 ✓ 半角数字で入力してください。

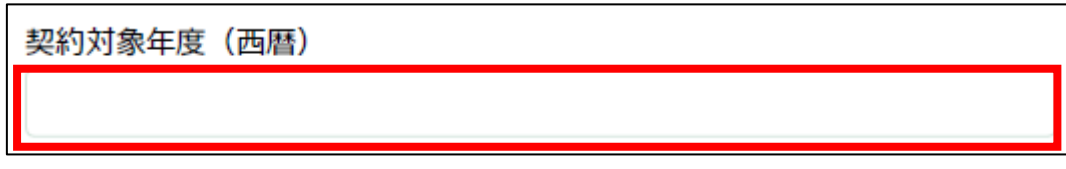

60. 「養鶏場名」に登録する養鶏場名を入力します。

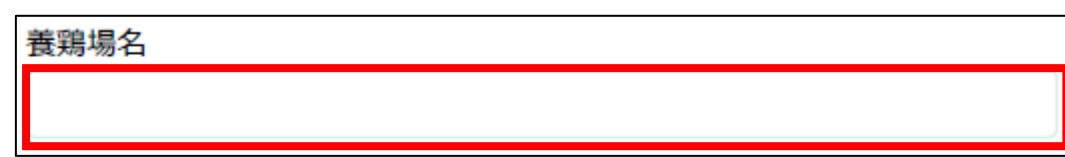

61. 「所在地」に登録する所在地を入力します。

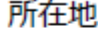

62. 「鶏舎収納可能羽数」に登録する鶏舎収納可能羽数を入力します。 ✓ 半角数字で入力してください。

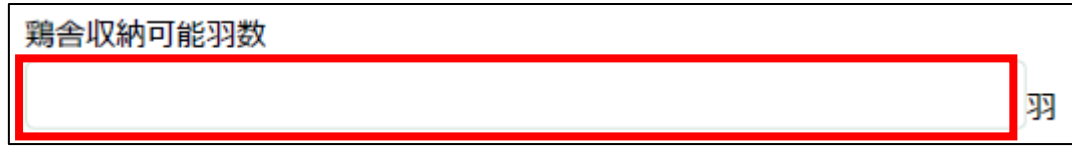

63. 「採卵鶏羽数」に登録する採卵鶏羽数を入力します。

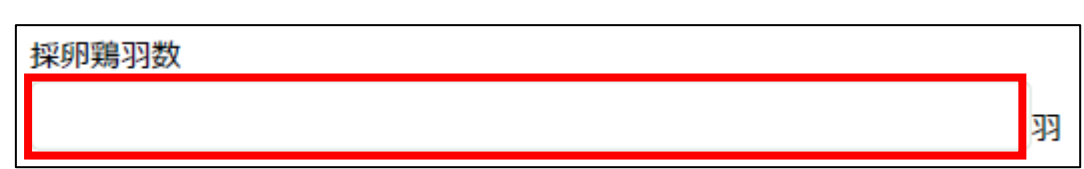

- 64. 「一羽当たり日別(\*1)契約数量」に一羽当たり日別の契約数量を入 力します。
	- ✔ 半角数字で入力してください。

✔ 半角数字で入力してください。

羽当たり日別 (\*1) 契約数量 ● g/羽

65. 「備考」に必要がある場合入力します。

備考

66. 画面下部の「登録」ボタンをクリックします。

$$
\begin{array}{|c|c|} \hline & \text{#} \rightarrow \text{#} \end{array}
$$

67. 画面上部に「正常に処理が終了しました」と表示され、一覧に登録した 内容が表示されます。

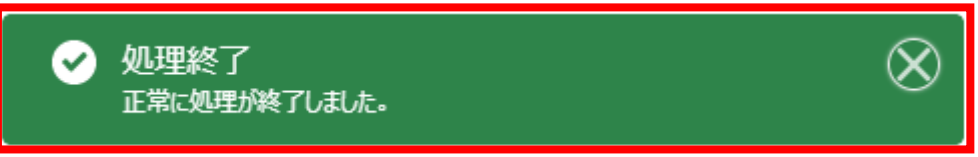

68. 2養鶏場以上登録する場合は、「+」をクリックします。「基本か年次か 追加」画面が表示されるため、手順 58~68 を繰り返してください。

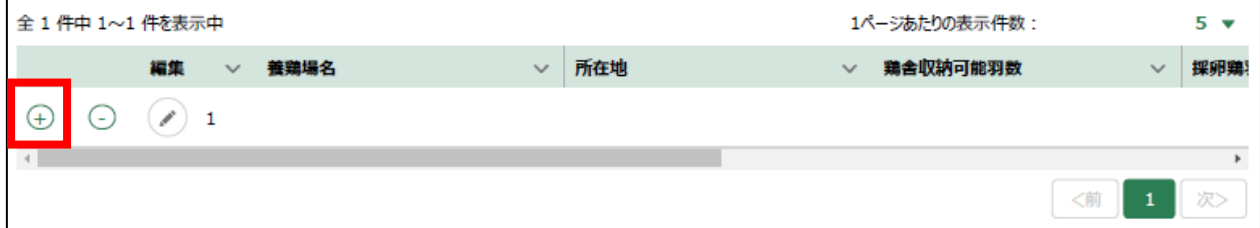

69. 画面上部に移動し、「手続内容」をクリックします。

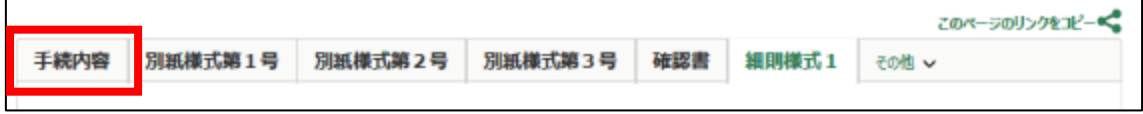

- 70. 経営体の構成区分が「管理者」または「副管理者」の場合、「閲覧設定」 が表示されます。構成員区分が「一般」の構成員がいない場合は特に設定 する必要はありません。
	- ✓ gBizID プライムまたは gBizID メンバーで eMAFF にログインした場合 は「閲覧設定」が表示されます。

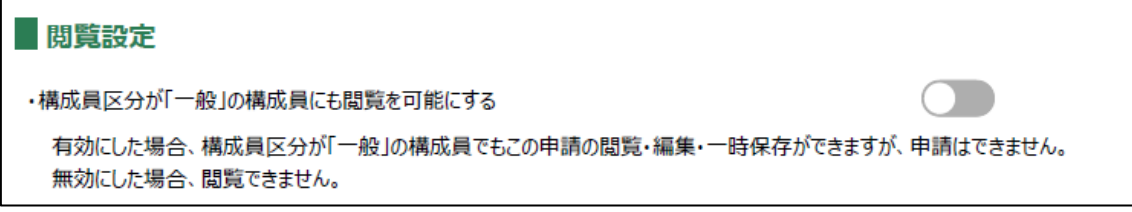

71. 入力が完了したら、画面下部の「申請」ボタンをクリックします。 直ちに申請しない場合は、一時保存をすることが可能です。一時保存に ついては、別冊の「鶏卵生産者経営安定対策事業(安定対策事業)電子申 請サービス 基本操作編」の「4.3 申請を一時保存する・再開する」を参照 してください。

一時保存後に申請情報を帳票形式の PDF で確認することも可能です。帳 票形式の PDF 出力については別冊の「鶏卵生産者経営安定対策事業(安定 対策事業) 電子申請サービス 基本操作編」の「5.1 PDF 形式 (帳票) での 出力」を参照してください。

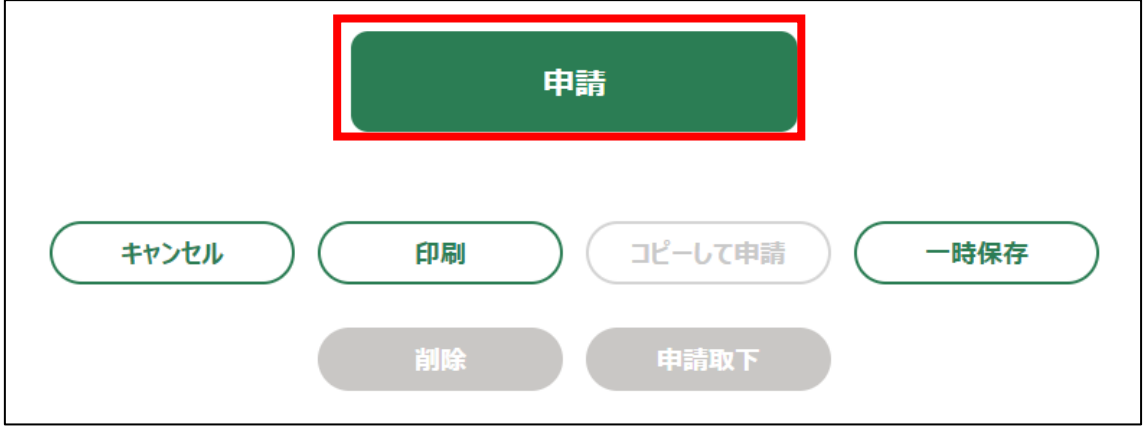

- 72. 「確認画面」が表示されます。入力内容を確認し、問題がなければ再度 画面下部の「申請」ボタンをクリックします。 申請内容を修正する場合は「キャンセル」ボタンをクリックします。
	- ✓ 「申請」ボタンをクリックした後に修正が必要になった場合は、申 請を取り下げて再申請する必要があります。取下については、別冊の 「鶏卵生産者経営安定対策事業(安定対策事業)電子申請サービス 基 本操作編」の「4.6.申請を取り下げる」を参照してください。
	- ✓ 申請に添付した PDF 等のファイルも、申請後に修正することができ ません。修正する場合は、申請を一度取り下げて、再申請を行いま す。

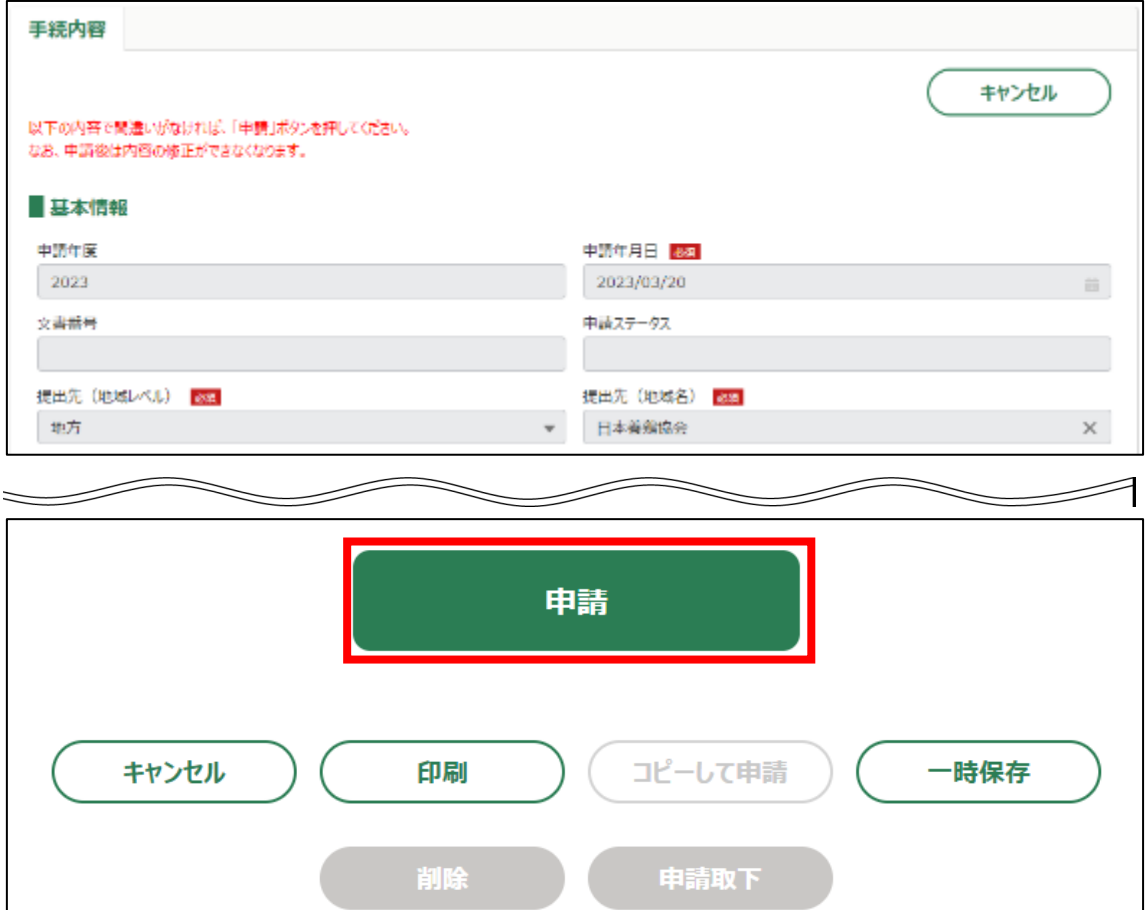

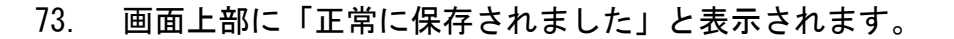

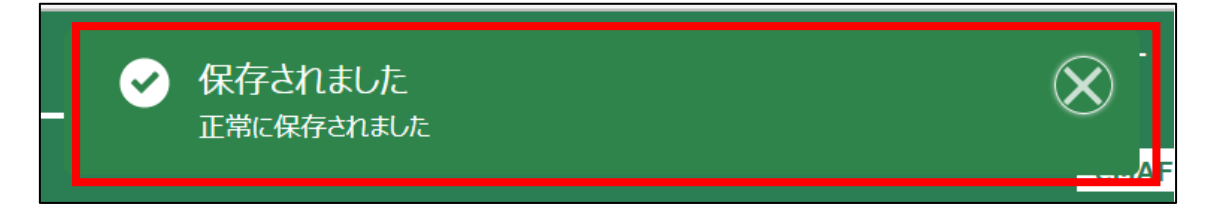

74. ホーム画面上部の「手続を進める」ボタンをクリックし、「申請履歴・一 時保存の手続きから進める」をクリックし画面を表示します。

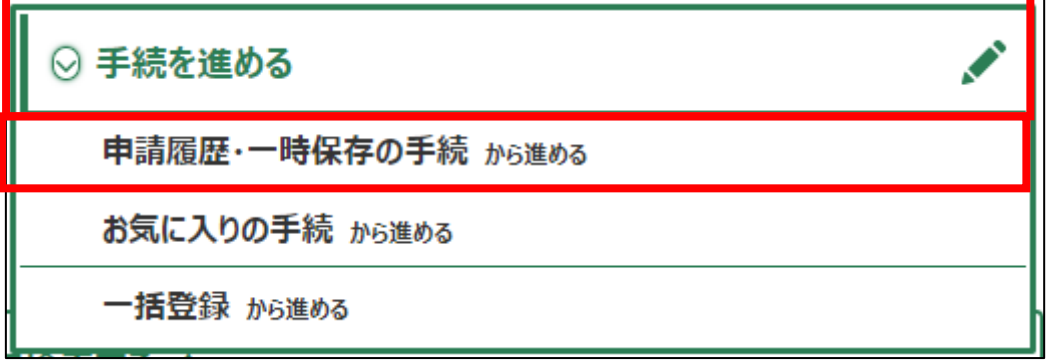

申請直後のステータスは「養鶏協会受付受付待ち」となります。

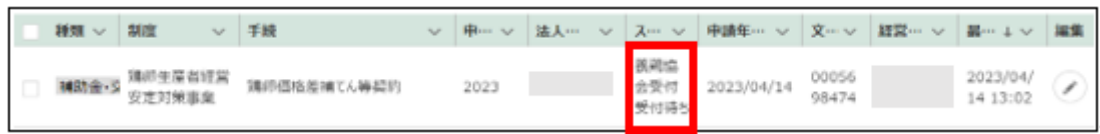

75. 申請手続きは以上になります。

審査状況の確認を行う場合は、別冊の「鶏卵生産者経営安定対策事業 (安定対策事業)電子申請サービス 基本操作編」の「4.8. 審査状況を確 認する」を参照してください。

日本養鶏協会から申請内容について修正があった場合、「差戻通知」がホ ーム画面の「通知」欄または電子メールで通知されます。また、日本養鶏 協会による申請内容が承諾された場合、「承諾通知」がホーム画面の「通 知」欄または電子メールで通知されます。確認方法は別冊の「鶏卵生産者 経営安定対策事業(安定対策事業)電子申請サービス 基本操作編」の 「6.2. 通知の確認手順」を参照してください。

- <span id="page-27-0"></span>4. 申請代行者による「契約時申請」電子申請画面表示 申請代行者が「契約時申請」の「手続の詳細」画面を開く手順を記載します。
- 1. 画面右上の「▼」ボタンをクリックし、表示された一覧から「マイページ」 をクリックします。

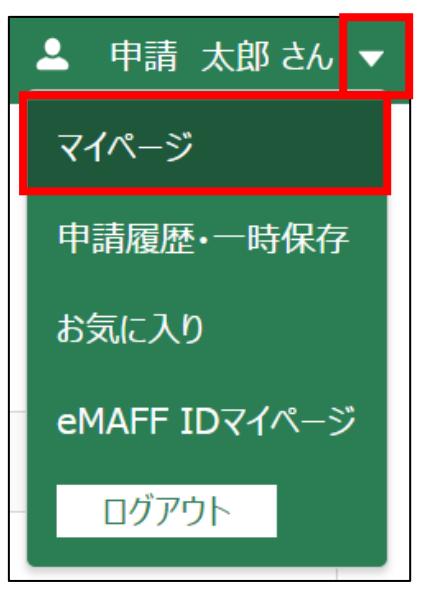

2. 「マイページ」画面左側の「代理申請の受任」をクリックし、「代理申請 のタスクの一覧」をクリックします。

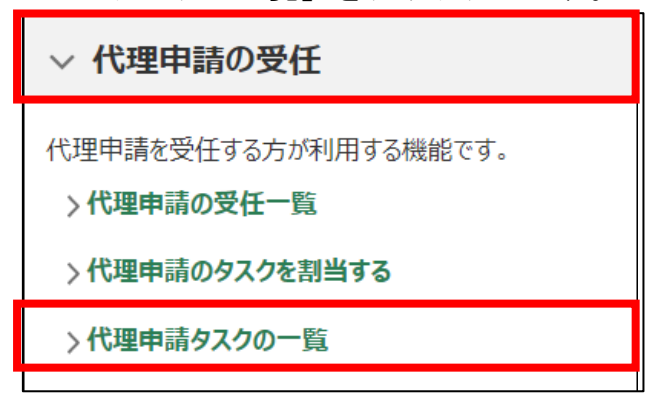

3. 一覧には自身に割当てられている代理申請タスクが表示されます。作業 を行う代理申請タスクの「編集」列のボタンをクリックします。

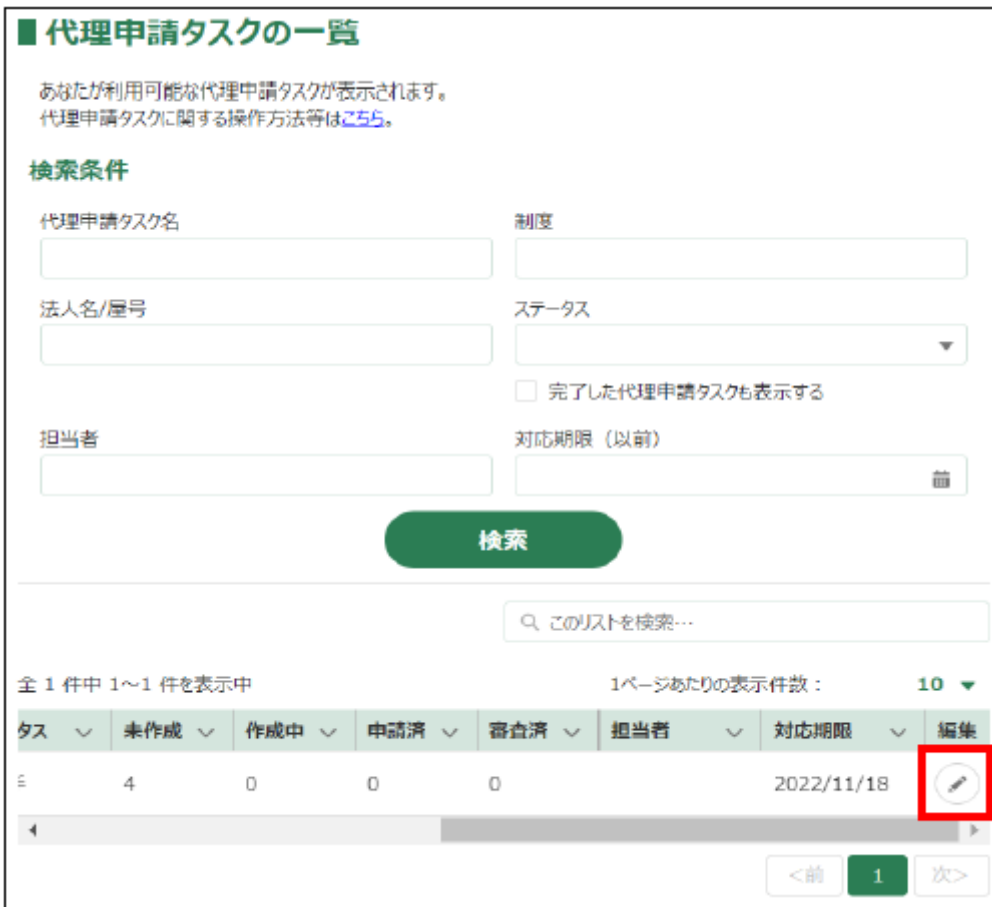

4. 「手続」欄に表示されているものが申請代行可能な一覧となります。「鶏 卵価格差補てん等契約」を選び「新規」列のボタンをクリックします。

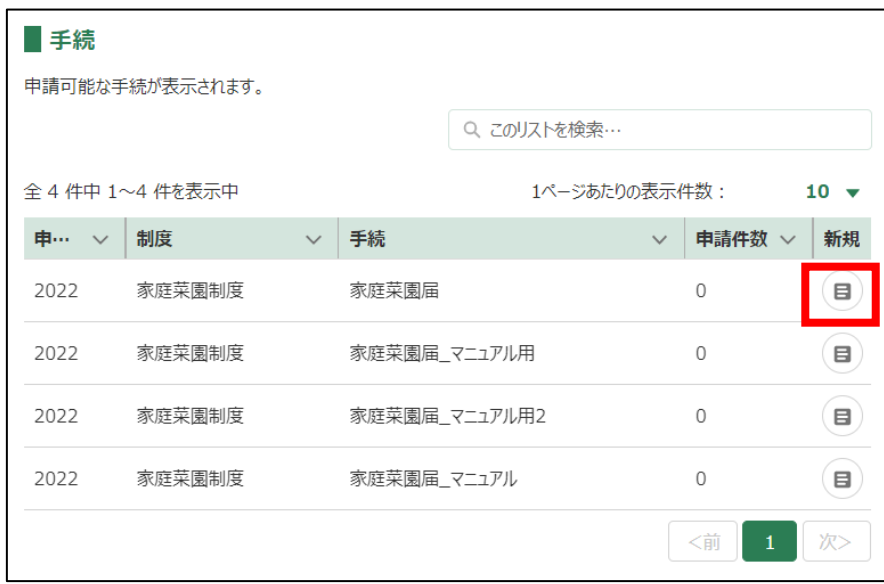

5. 「手続の詳細」画面が表示されます。具体的な操作は、「3.「契約時申 請」申請手続」の手順 6 以降を実施してください。

「鶏卵価格差補てん等契約」は入力項目が「手続内容」・「別紙様式第1 号」・「別紙様式第2号」・「別紙様式第3号」・「確認書」・「細則様式1」と いうタブに分かれています。ご注意ください。

「経営体情報」欄には生産者の経営体名義が表示されます。「代理経営体情 報」欄には申請代行者の経営体が表示されます。

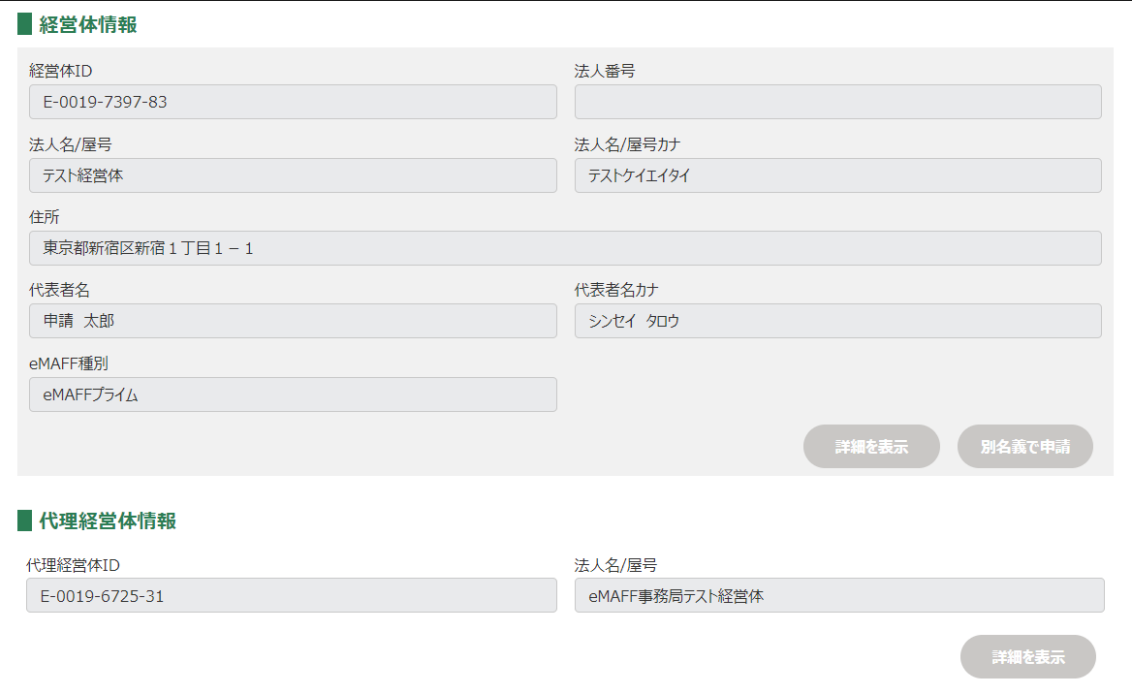